# **Guided Practice with KidSkills™ - Making a Tool**

**Scenario:** Your students have been studying famous Americans in their multicultural history unit. Each student has selected one leader to gather information and write a bio. Katalina Santiago has chosen Cesar Chavez for her famous America.

In this practice you take the role of Katalina Santiago. You will go step-by-step through the process of creating a KWL Chart. This tool will help Katalina plan her research so that learning is purposeful. She will determine what she already knows about Cesar Chavez and identify what new information she wants to learn. She will then use the tool to make handwritten notes of what information she learns.

#### **Open iKidSkills**

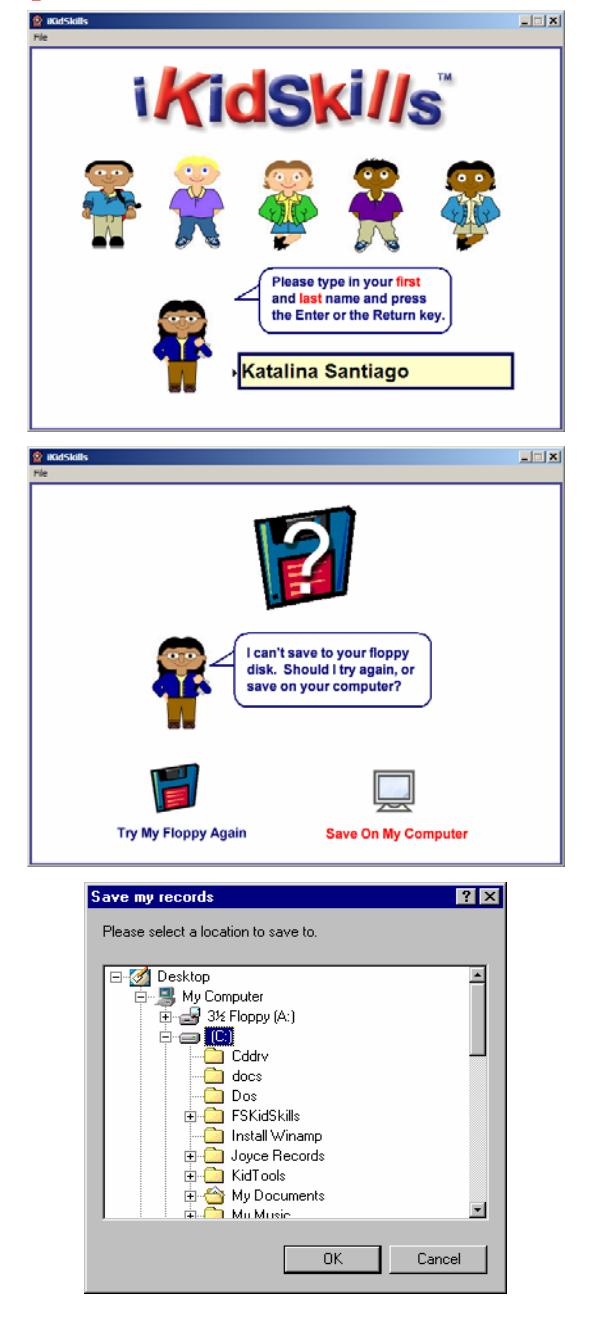

#### **Login Screen**

Enter your first and last name - Katalina Santiago- and press the enter or return key.

Every time that Katalina uses this program, she must enter her name identically the same way. If she does not, the program will not find and save her records correctly.

#### **Question Screen**

The computer asks where you want to store your records. You can insert a floppy disk in the Adrive or select another location on your computer.

For this practice, click on **Save on My Computer** and then select the desktop.

#### **Location for Records on the Computer**

Scroll up on the computer locations to the Desktop.

Highlight Desktop and press **OK**.

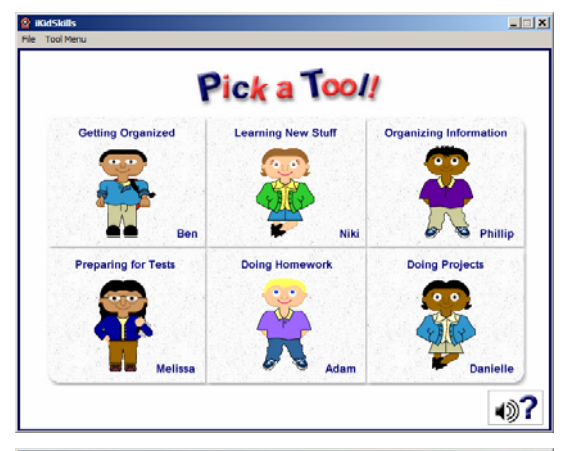

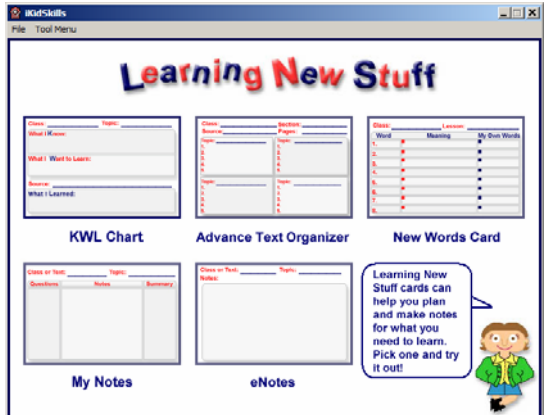

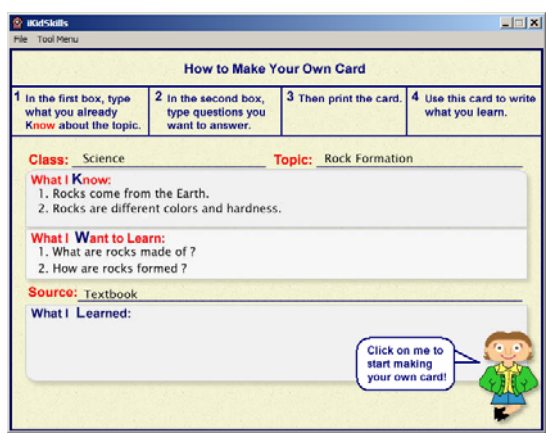

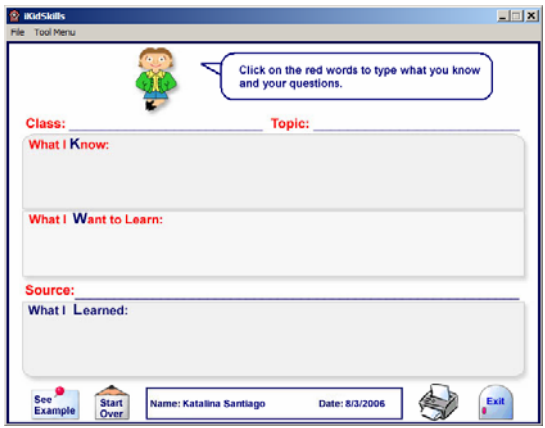

#### **Main Menu**

You are looking for the KWL Chart tool that is located in Learning New Stuff.

Click on the Learning New Stuff box on this main menu screen.

#### **Learning New Stuff Menu**

Here you see five different Learning New Stuff tools.

Click on KWL Chart.

## **How to Make Your Own Card**

Look at the sample of a KWL Chart.

Practice listening to the directions. When your cursor passes over text that is spoken, the cursor turns into a speaker. Click on these words to listen to the audio directions.

Click on the girl icon (Niki) to go to the KWL tool card.

#### **KWL Chart**

Create a card by clicking on each red word and typing text in the text box. Then press the tab key to make your entry.

Class: History

Topic: Cesar Chavez and the farm workers

What I Know: He was a Mexican American

leader. He was born in 1927.

What I Want to Learn: What he does for a

living. If he has a wife and children.

Source: Americans Story

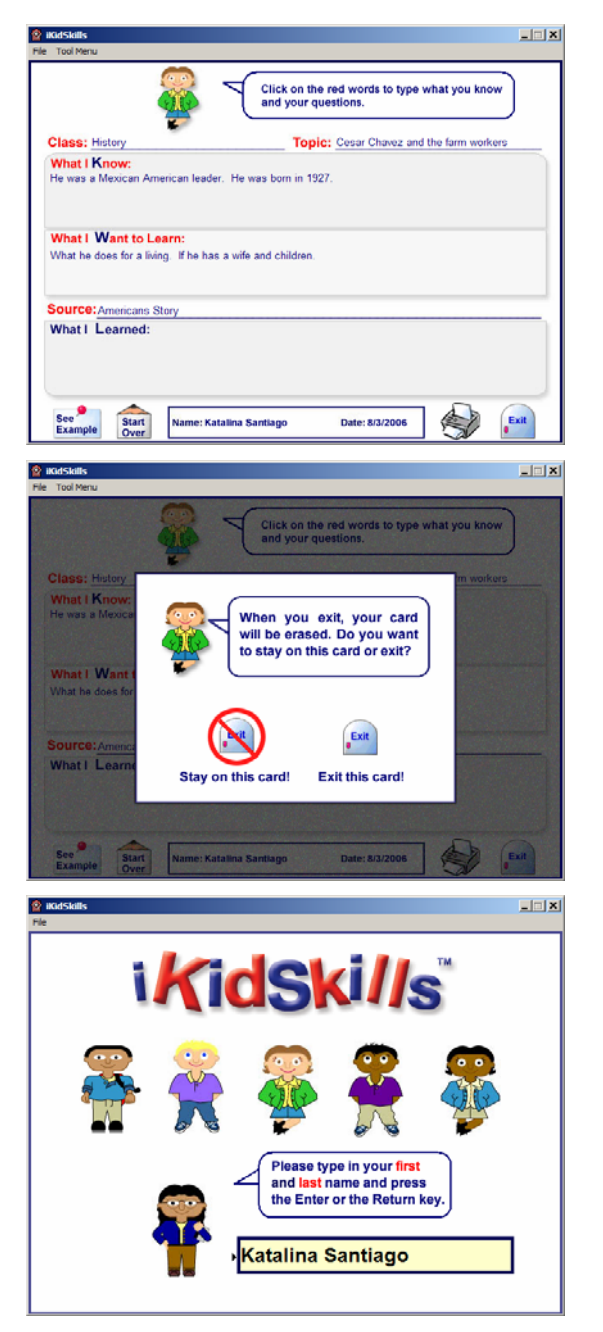

### **Print the Tool**

At the bottom of the screen, click on the printer to print the tool.

On some computer systems, you will be able to choose landscape and color printing.

On other computer systems, you have to make these selections before you begin using the KidSkills program.

#### **Exit the Tool**

At the bottom of the screen, click on the Exit door.

As you exit, you are given a choice to stay on the same card to make changes, or to exit. When you exit, your work is saved in your records.

For this practice, click on Exit.

## **Quit**

At the top of the screen on the menu bar, pull down **File** to **Quit**.

## **Guided Practice with KidSkills - Editing a Tool**

**Scenario:** When Katalina Santiago looked at her source book, she decided she should find new information about the work Cesar Chavez did with the farm workers. She decided she should add some questions in her tool about the farm movement.

In this practice you take the role of Katalina Santiago. You will go step-by-step through the process of retrieving your KWL Chart and adding additional information. By using an old tool, you can edit your entries without needing to re-create the whole tool.

#### **Open iKidSkills**

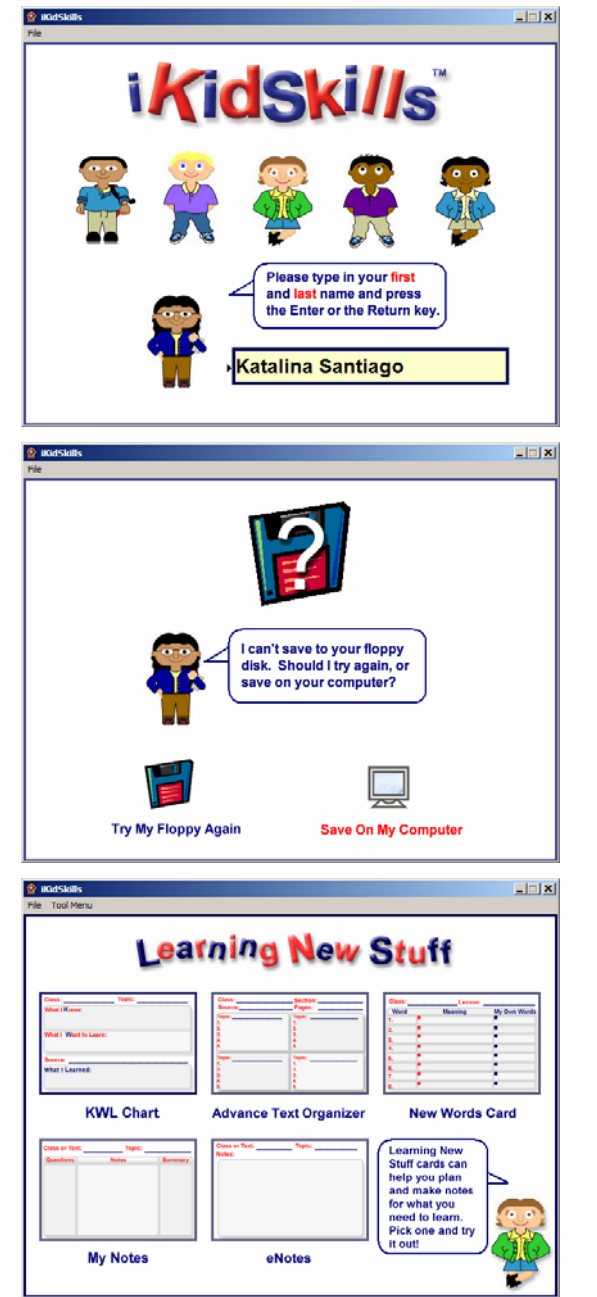

#### **Login Screen**

Enter your first and last name - Katalina Santiago- and press the enter or return key.

To be able to pull up your previous tool from your records, you must enter your name EXACTLY the same, including spacing between your first and last name.

#### **Question Screen**

The computer asks where you want to store your records. You need to choose the same location where you saved your records. If you saved to a floppy disk, be sure to put it in the computer.

In this practice, you saved your records on the desktop. You need to be on the same computer where you saved to the desktop.

#### **Return to the KWL Chart Tool**

Click on Learning New Stuff and then KWL Chart.

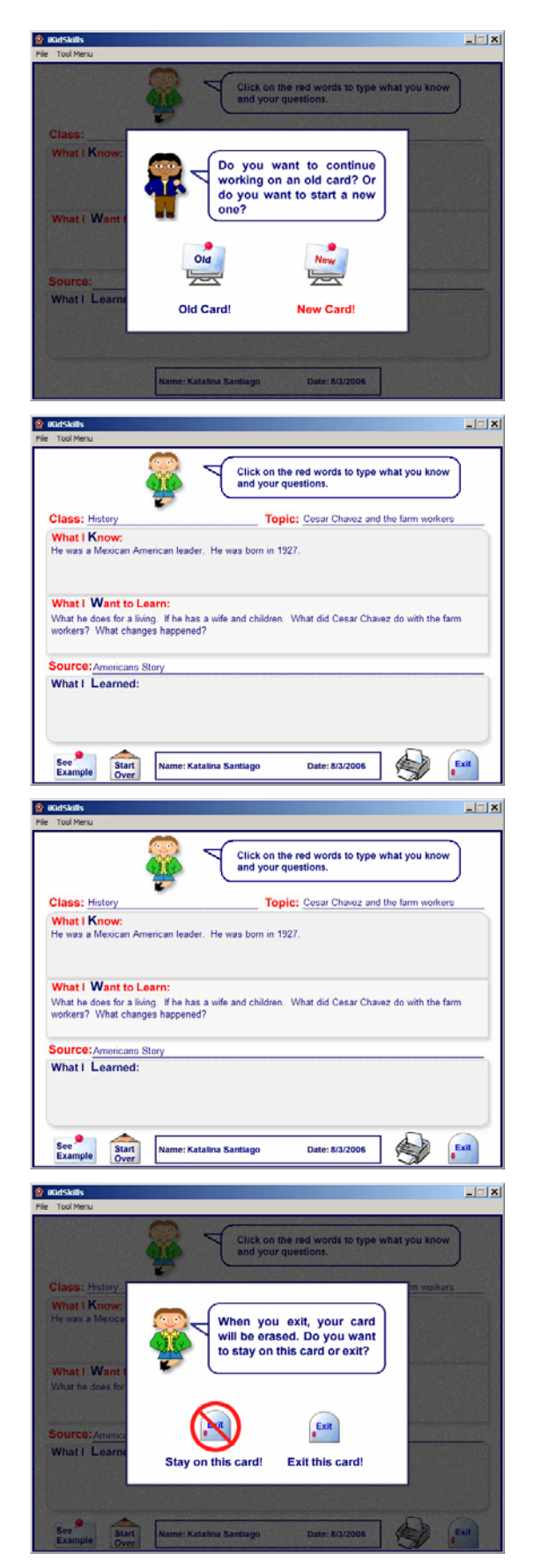

## **KWL Question Screen**

Since you already have saved a KWL Chart in your records, the computer asks whether you want to work on an old card or start a new card.

Select to work on an old tool.

## **The KWL Chart**

Here you see all your previous entries into the KWL Chart. Click on each red word where you want to change an entry or make a new entry.

For this practice, add another question to What I Want to Learn: What did Cesar Chavez do with the farm workers? What changes happened?

## **Print and Exit**

At the bottom of the screen, click on the printer to print the tool.

At the bottom of the screen, click on the Exit door.

## **Quit**

At the top of the screen on the menu bar, pull down **File** to **Quit**.